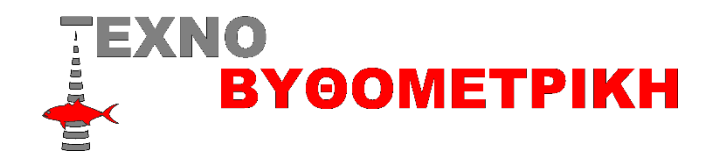

## **Οδηγίες αναβάθμισης Navnet 3 TZtouch**

**Η αναβάθμιση μπορεί να γίνει με δυο τρόπους**

- **1) Μέσω usb κατεβάζοντας αρχεία από το διαδίκτυο**
- **2) Συνδέοντας το Navnet στο διαδίκτυο**

**Καλό είναι πριν κάθε αναβάθμιση να αποθηκεύουμε τα αρχεία στιγμάτων και διάδρομων αλλά και τις ρυθμίσεις μας**  Αποθήκευση στιγμάτων & ρυθμίσεων

Βάζουμε ένα στικακι USB στη θύρα πίσω από τη συσκευή ,ανοίγουμε τη συσκευή και πάμε Home,ρυθμίσεις ,αρχεία ,και αποθηκεύουμε πρώτα τα στίγματα (εξαγωγή σημείων και διαδρομών και με τις δυο μορφές TZD και GPX) αλλά και τις ρυθμίσεις (ρυθμίσεις back up)

## **Αναβάθμιση μέσω usb**

## Διαδικασία αναβάθμισης

Η αναβάθμιση αυτή γίνετε με ένα στικακι USB (8 η 16g)

Aφού κατεβάσουμε το αρχείο NNTZT3 v1.08 και τα αποσυμπιέσουμε τοποθετούμε τα αρχεία χωρίς φάκελο στο usb

- **N** CopyItem  $\blacksquare$  FEC <sup>1</sup>autoupdateconfig.txt <sup>配</sup> chartdemopath.txt **IDCODE.SYS** MANUAL.BIN
- QB\_FORCE\_EXIT

Με κλειστή τη συσκευή τοποθετούμε το στικακι στη άσπρη θύρα στη πλεξούδα πίσω από τη συσκευή και την ανάβουμε ,αν τα έχουμε κάνει όλα σωστά θα δούμε να εμφανίζεται το μήνυμα της αναβάθμισης ,μετα από λίγα λεπτά θα εμφανιστεί ένα παράθυρο που θα μας λέει να βγάλουμε το USB από τη συσκευή ,πατάμε οκ και η αναβάθμιση συνεχίζεται ,δε το πειράζουμε αν δεν ανοίξει το μηχάνημα μόνο του

## **Αναβάθμιση μέσω Διαδικτύου**

Πάμε Αρχική>Ρυθμίσεις >Γενικά>WIFI ρυθμίσεις LAN >Λειτουργείαv συνδεθείτε στο υπάρχον δίκτυο LAN >Ασύρματο ON, επιλέγεις το δίκτυο σου από τη λίστα και βάζεις password κωδικό αν χρειάζεται

Αφού συνδεθεί θα μας βγάλει το παρακάτω παράθυρο

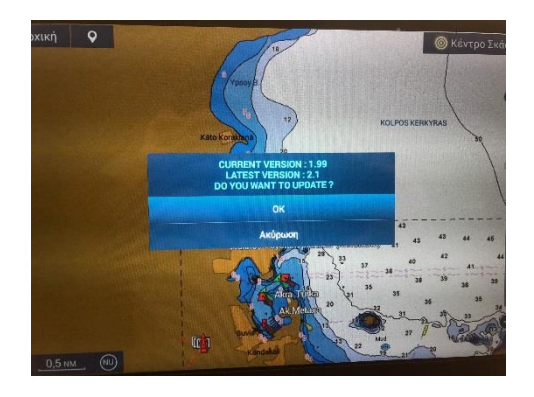

Πατάμε οκ και παμε στο επόμενο

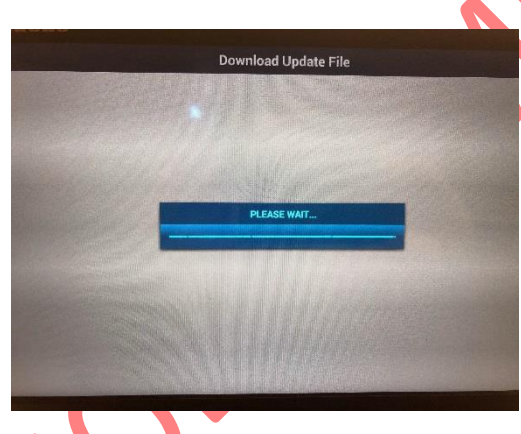

Περιμένουμε να συνδεθεί στον server

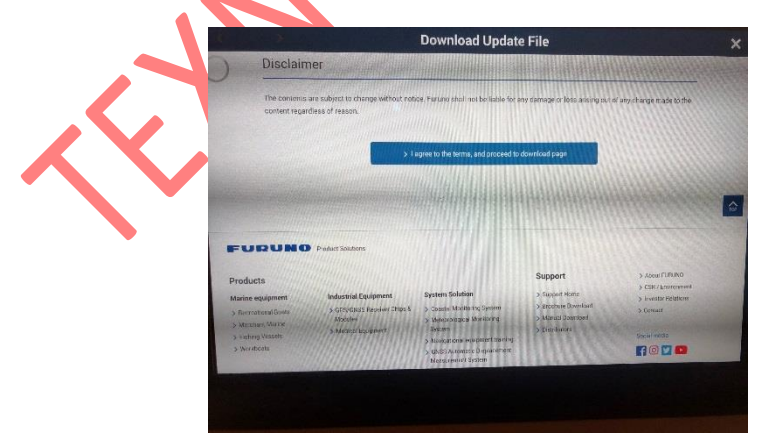

Πατάμε το μπλέ πεδίο

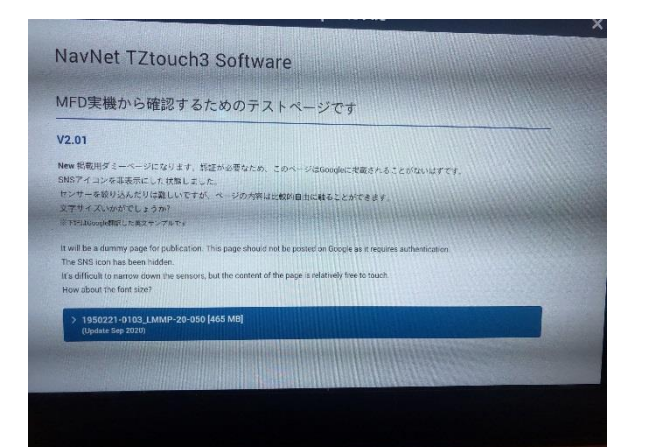

Πατάμε πανω στην αναβάθμιση

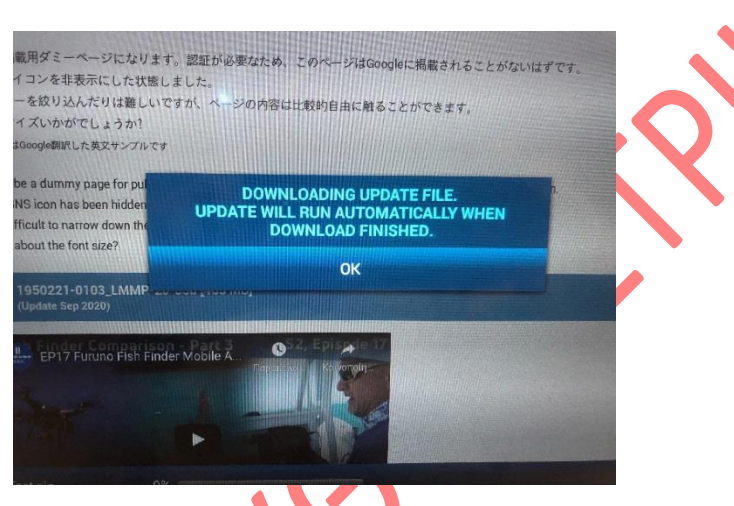

Πατάμε ΟΚ και περιμένουμε να κατεβεί η αναβάθμιση

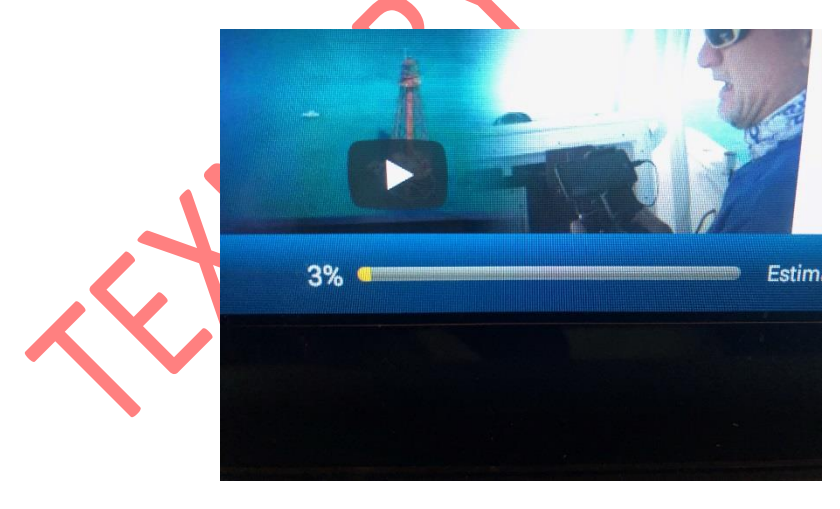

Αφού τελειώσει το download θα αρχίσει η εγκατάσταση

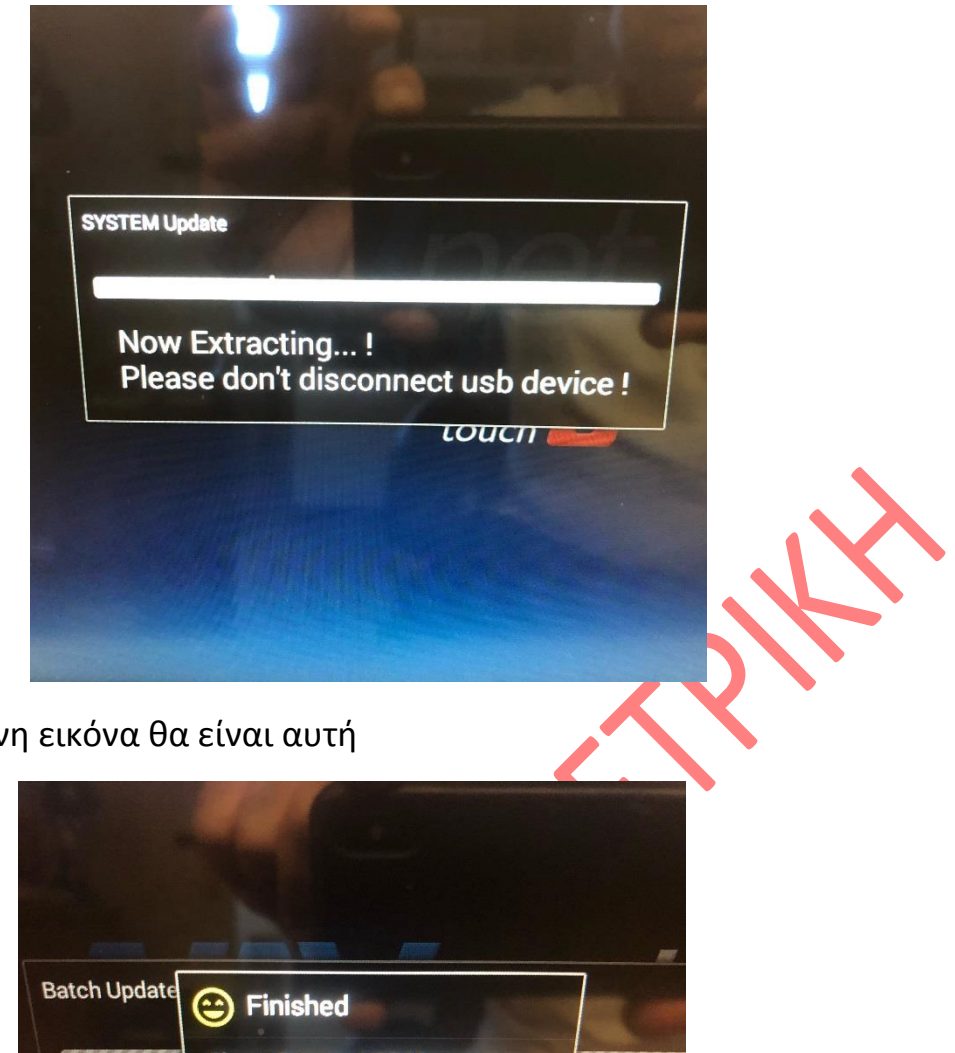

Η επόμενη εικόνα θα είναι αυτή

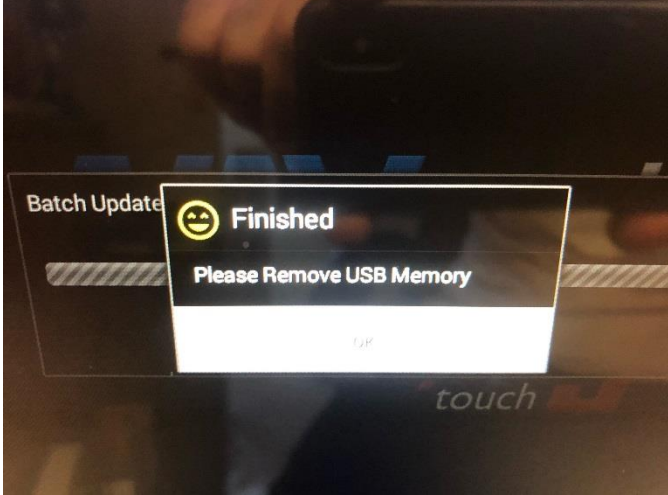

Πατάμε οκ και το μηχάνημα θα κάνει επανεκίνηση

Σε περίπτωση που χρειαστεί να επαναφέρουμε στίγματα και ρυθμίσεις (αν έχουν πάει ολο καλά δε χρειάζεται) βάζουμε το USB οπου έχουμε κρατήσει στίγματα και ρυθμίσεις και τα επαναφρουμε πηγένωντας Home,ρυθμίσεις ,αρχεία ,και πρώτα τα στίγματα ,εισαγωγή αντικειμένων χρήστη και αλλά και τις ρυθμίσεις επαναφορά ρυθμίσεων ,καλή επιτυχία

\*Η αναβάθμιση γίνετε με ευθύνη του χρήστη

\*κατά την ώρα που γίνετε η αναβάθμιση δε πρέπει να διακοπεί η τροφοδοσία της συσκευής αλλά ούτε να αφαιρεθεί κάρτα η usb

**FANDBUOONEYPIKY**